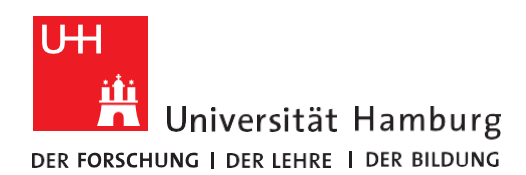

**REGIONALES** RECHENZENTRUM

## **RRZ-ServicePortal**

## Eine SERVICEBESTELLUNG ENTSCHEIDEN

Version 1.1

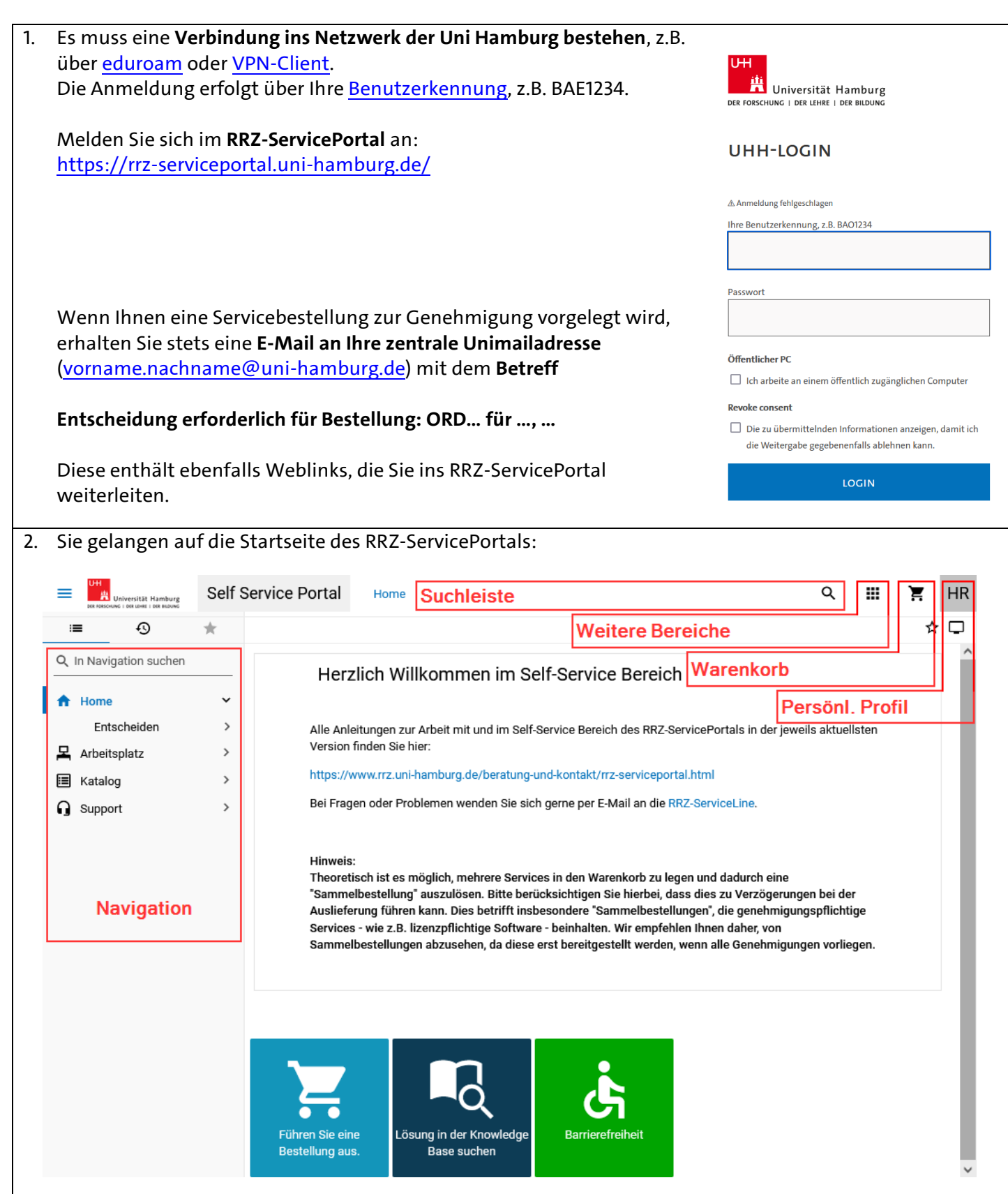

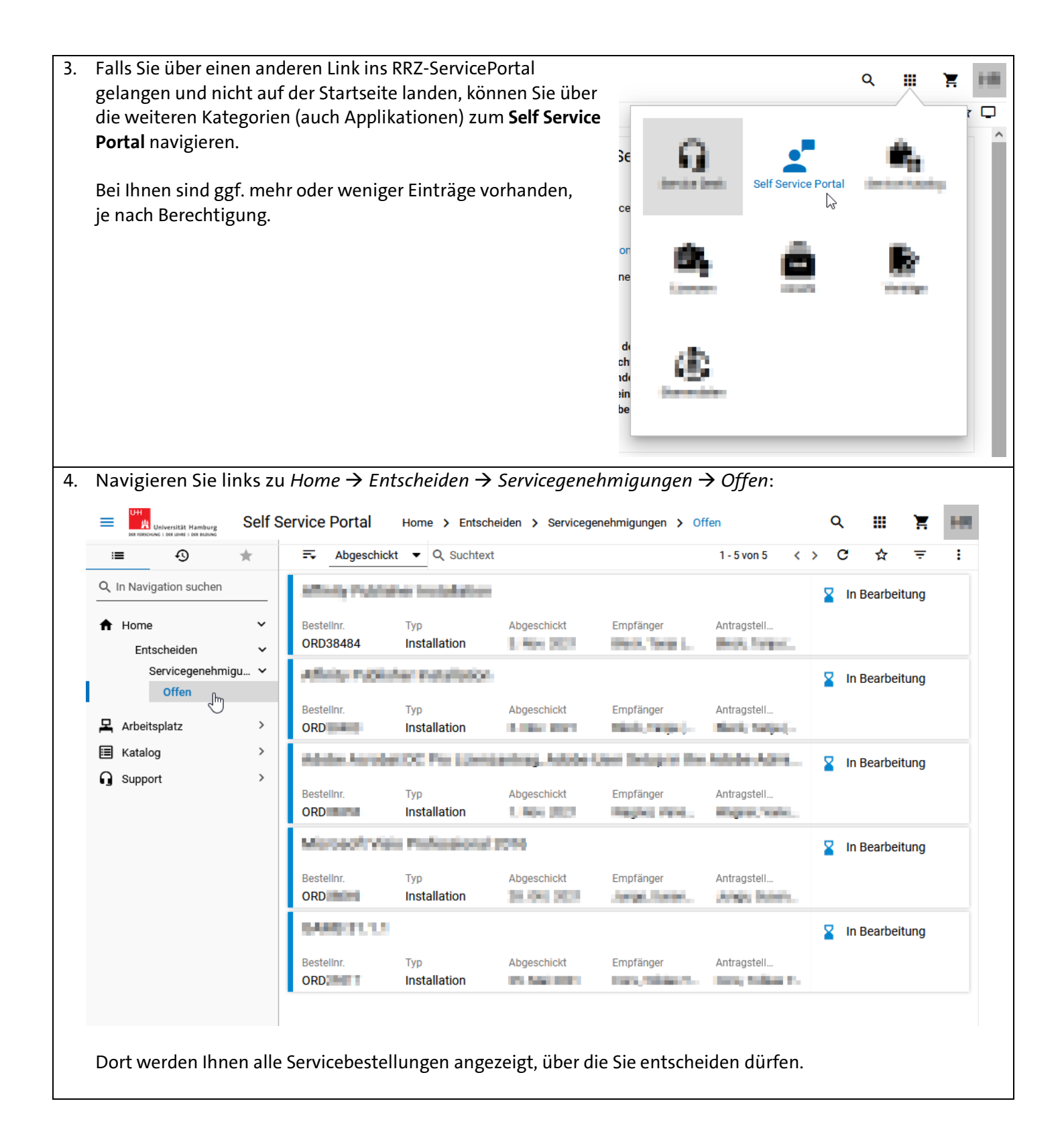

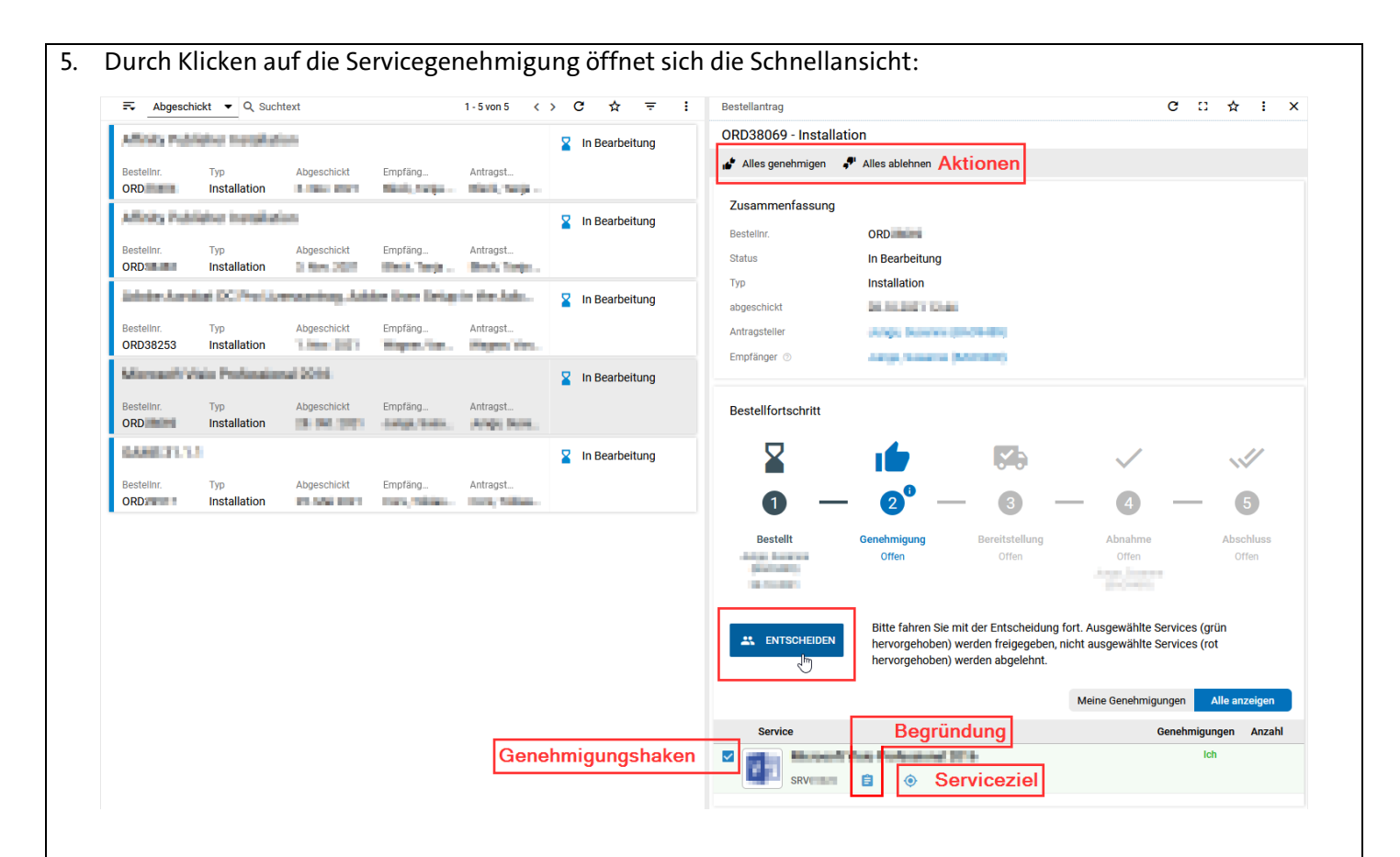

Antragsteller und Empfänger sind unter Zusammenfassung angegeben und blau unterlegt. Dort können Sie bei Bedarf die Kontaktdaten nachschauen.

## 6. **GENEHMIGEN:**

Lassen Sie die Genehmigungshaken bei allen Services der Bestellung, die Sie genehmigen möchten, stehen und drücken Sie dann auf den blauen Knopf ENTSCHEIDEN, um fortzufahren. Bemerkung: Sie können nur Entscheidungen treffen, für die Sie als Genehmigender hinterlegt sind, selbst wenn die Bestellung weitere Services umfasst.

## 7. **ABLEHNEN:**

Entfernen Sie den Haken bei allen Services, die Sie ablehnen möchten. Wird damit die gesamte Bestellung abgelehnt, können Sie auf den nun roten statt blauen Knopf BESTELLUNG ABLEHNEN fortfahren. Enthält die Entscheidung nun sowohl Genehmigungen als auch Ablehnungen, können Sie ebenfalls auf den blauen Knopf ENTSCHEIDEN fortfahren.

Alternativ können Sie auch die schnellen Aktionen "Alles genehmigen" oder "Alles ablehnen" verwenden.

Bei manchen Bestellungen gibt es ggf. zusätzlich eine Begründung des Antragstellers. Durch Klicken auf das blaue Klemmbrett-Symbol können Sie sich diese ansehen.

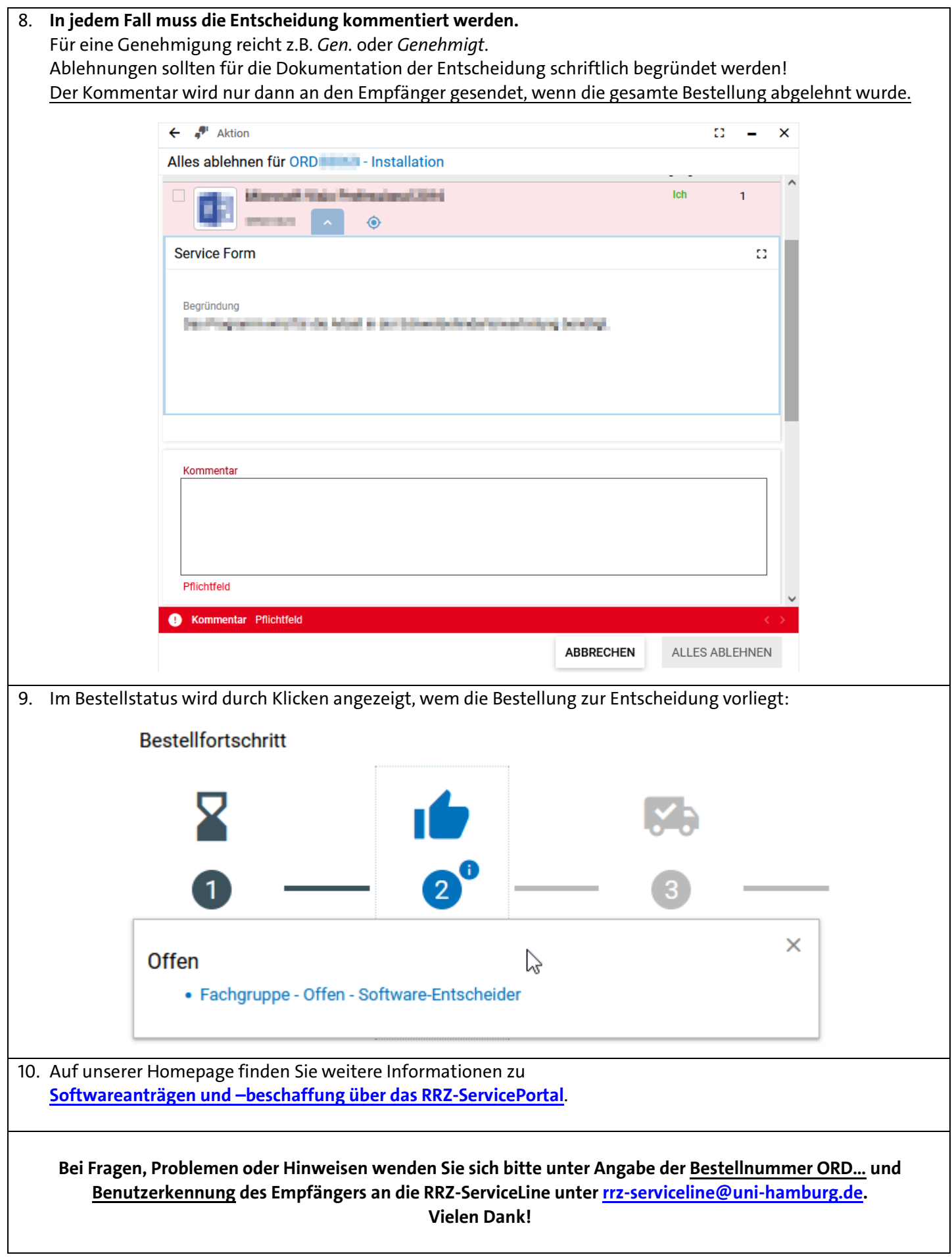